## **in**

Peter Krüger

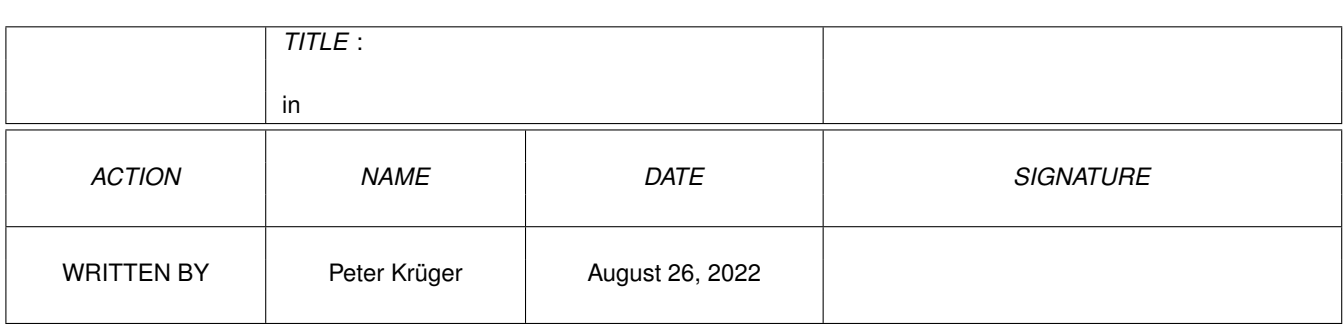

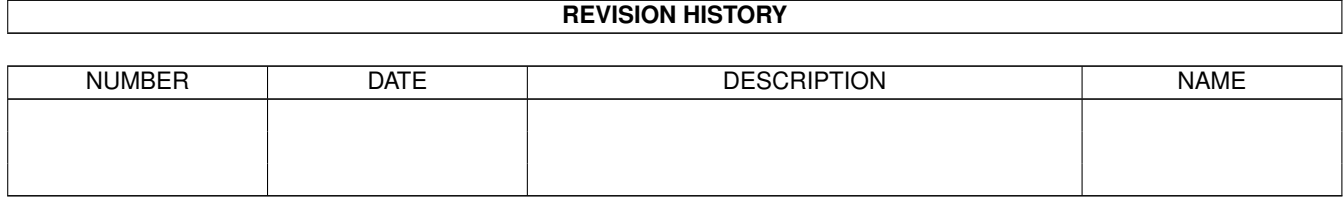

# **Contents**

#### [1](#page-3-0) in the set of  $\overline{1}$  in the set of  $\overline{1}$  in the set of  $\overline{1}$  in the set of  $\overline{1}$

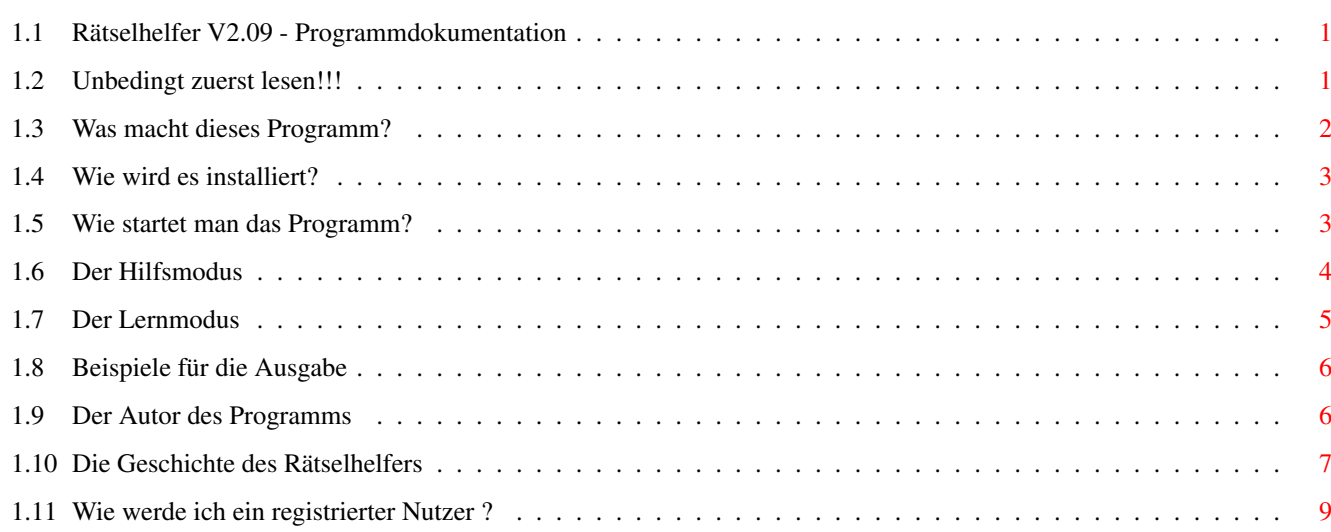

## <span id="page-3-0"></span>**Chapter 1**

**in**

## <span id="page-3-1"></span>**1.1 Rätselhelfer V2.09 - Programmdokumentation**

Rätselhelfer V2.09

~~~Unbedingt~zuerst~lesen !!!~~~

Was macht ~dieses~Programm

~~~~Wie~wird ~es~installiert~~~~

~~Wie~startet~man~das~Programm~~

~~~~~~~~~Der~Hilfsmodus~~~~~~~~~

~~~~~~~~~Der ~Lernmodus~~~~~~~~~

~~~~~~~~~~~Autor~~~~~~~~~~~~~

Die Geschichte des Programms

Wie wird man registriert ? Bitte lesen Sie die Dokumentation vor der Nutzung dieses ← Programms!

## <span id="page-3-2"></span>**1.2 Unbedingt zuerst lesen!!!**

Achtung !!!

Bevor Sie dieses Programm benutzen, sollten Sie einige Dinge wissen:

1.Dieses Programm ist KEIN Public Domain sondern Giftware. Es darf frei kopiert und genutzt werden, sofern alle Dateien im Originalzustand weitergegeben werden. Schicken Sie bitte eine Postkarte an den ~Autor~

. Ich würde gerne wissen, wie viele Leute mein Programm

benutzen. Ich würde mich auch über ein kleines Geld- oder Sachgeschenk (es darf natürlich auch ein GROßES sein) freuen.

2.Benutzung auf eigene Gefahr!

Bei der Entwicklung dieses Programms habe ich großen Wert auf die Vermeidung von Fehlern gelegt. Da das Programm in Assembler geschrieben wurde, kann ich aber keine Garantie für die fehlerfreie Funktion übernehmen. Ich übernehme keinerlei Haftung für erlittene Datenverluste oder andere Schäden jeglicher Art , die aus der korrekten oder fehlerhaften Benutzung dieses Programms resultieren. Das Programm wurde auf folgenden Rechnern getestet: Rechner CPU ChipRAM FastRAM A 600 68000 2 MB A 1200 68030 2 MB 8 MB (Blizzard 1230/IV 50MHz mit CoPro 68882) A 4000 68030 2 MB 8 MB WinUAE 68020 2 MB 8 MB (mit WinUAE0.7.5b Release 1 auf einem PC mit AMD K6-2/300MHz unter Windows 95 emulierter Amiga)

3.Das Datenfile wird in einem speziellen Format gespeichert und darf nur vom Rätselhelfer modifiziert werden! Um Fehlfunktionen des Programms durch das Laden eines defekten Brain-Files vorzubeugen, wird beim Laden eine Überprüfung der Struktur der Daten durchgeführt. Es ist aber dennoch möglich, daß vorhandene Fehler nicht erkannt werden und dadurch Fehlfunktionen auftreten.

#### <span id="page-4-0"></span>**1.3 Was macht dieses Programm?**

Sind Sie auch ein Mensch, der gerne Kreuzworträtsel löst? Sie ← sitzen so da und Ihnen fällt dieser oder jener Begriff nicht ein. Wenn Sie keine Lust haben, den gesuchten Begriff nachzuschlagen, oder Ihnen die nötige Zeit dazu fehlt, so ist dieses Programm die beste Alternative. In Sekundenschnelle liefert Ihnen der Rätselhelfer viele der fehlenden Begriffe.

Und die Bedienung ist kinderleicht:

Im

~Hilfsmodus~ ~können Sie nach unbekannten Wörtern suchen und

im

~Lernmodus~~ ~können Sie dem Programm auch neue Wörter beibringen.

Das Programm kennt über 35500 (!!!) verschiedene Begriffe (ca.1149 KByte Daten), dabei waren von den zuletzt eingegebenen 671 Begriffen schon 648 bekannt,d.h. in ca.96% aller Anfragen findet der Rätselhelfer eine Antwort. Das beiliegende Demo.brain umfaßt eine Auswahl von 5000 Begriffen.

Das Programm wurde so konzipiert, daß sein Speicherplatzbedarf minimal ist, und die Geschwindigkeit der Abarbeitung selbst auf langsamen Computern mit einem 68000-Prozessor so groß ist,daß praktisch fast keine Wartezeiten auftreten. Aus diesem Grund werden auch viele Abkürzungen in den Umschreibungen benutzt (z.B.: "zw." für zwischen; "gr." für griechisch usw.) und

```
ähnliche Teile der Umschreibung zusammengesetzt, z.B.:
"Fußglied,Glied am Fuß,Teil vom Fuß" wird zusammengesetzt zu
"Teil v.Fußglied a.Fuß"
```
#### <span id="page-5-0"></span>**1.4 Wie wird es installiert?**

Um das Programm zu installieren, genügt ein Doppelklick auf das Icon der Datei "Install". Alle benötigten Dateien werden dann durch den Installer in ein Verzeichnis Ihrer Wahl kopiert.

Wenn Sie die Installation lieber manuell vornehmen möchten, so ist das auch kein Problem:

- 1.Kopieren Sie das Programm mit seinem Piktogramm in ein Verzeichnis Ihrer Wahl.
- 2.Kopieren Sie das Datenfile in ein Verzeichnis Ihrer Wahl,vorzugsweise zusammen mit dem Programm.
- 3.Kopieren Sie diese Hilfsdateien in ein Verzeichis Ihrer Wahl.
- 4.Nur für registrierte Benutzer: Kopieren Sie die Datei Rätsel.key in das Verzeichnis S: .
- Das war's auch schon.

#### <span id="page-5-1"></span>**1.5 Wie startet man das Programm?**

Um dieses Programm nutzen zu können,benötigen Sie mindestens Kickstart2.0, die asl.library und die icon.library von Ihrer Workbench. (Und natürlich genug freien Speicher, um die Brain-Datei laden zu können!)

Der Programmstart ist ganz leicht:

- 1.Programmstart in der Shell:
	- Wechseln Sie mit CD in das Verzeichnis, in dem sich der Rätselhelfer befindet. Geben Sie Rätselhelfer ein und drücken Sie Return. Der Rätselhelfer öffnet in der Mitte des Workbenchscreens ein Fenster und einen Dateirequester, in dem Sie die Braindatei auswählen können, mit der Sie arbeiten möchten.

Nach dem Programmnamen ist es möglich, einen oder mehrere Parameter anzugeben. Mögliche Parameter sind:

- -Dateiname (evtl. mit Pfadangabe) des Brainfiles, das beim Start geladen werden soll.
- -Position des Fensters beim Start. Nach den Schlüsselwörtern WinX bzw. WinY kann der gewünschte Abstand des Fensters von der linken oberen Ecke des Workbenchscreens als Zahl (der Pixel) angegeben werden. Wird nur einer der beiden Parameter angegeben, so wird das Fenster in der nicht angegebenen Richtung weiterhin auf dem Bildschirm zentriert.
- -Nach dem Schlüsselwort Dummy kann ein Dummyzeichen angegeben werden. Das Dummyzeichen wird als Platzhalter für noch fehlende Buchstaben im Hilfsmodus benutzt. Als Dummyzeichen können alle Zeichen verwendet werden,die keine Buchstaben darstellen(a-z, A-Z, ä, ö, ü, Ä, Ö, Ü, ß sind nicht zu-

gelassen). Wird kein Dummyzeichen festgelegt, dann wird das # verwendet.

2.Programmstart von der Workbench aus:

Öffnen Sie auf der Workbench das Fenster, in dem sich der Rätselhelfer mit seinem Piktogramm befindet und doppelklicken Sie das Piktogramm. Das Programm wird gestartet und öffnet ein Fenster in der Mitte des Workbenchscreens. Sollte Ihnen eine andere Fensterposition besser gefallen, so ändern Sie im Piktogramm die Zeile (WinX=10) in WinX=10 bzw. ersetzen Sie die 10 durch den Wert, der Ihnen gefällt. Mit der Zeile (WinY=10) ist das gleiche zu tun. Nach dem Speichern der geänderten Werte wird der Rätselhelfer sein Fenster beim Programmstart an der angegebenen Position öffnen. Ist der Eintrag Brainfile=Dateiname in den Tooltypes vorhanden, so wird die dort angegebene Datei automatisch geladen. Existiert die angegebene Datei nicht oder wurde gar keine Datei angegeben, so wird ein Dateirequester geöffnet, in dem die Braindatei auszuwählen ist. Es ist auch möglich, das Dummyzeichen frei zu wählen. Dazu ist im Programmicon das gewünschte Dummyzeichen unter "Dummy=" anzugeben.

#### Oder:

Klicken Sie das Piktogramm des Rätselhelfers einmal an, halten Sie die Shift-Taste gedrückt und doppelklicken Sie das Piktogramm einer beliebigen Braindatei. Der Rätselhelfer wird gestartet und lädt automatisch die angeklickte Braindatei.

Oder:

Doppelklicken Sie das Piktogramm einer Braindatei. Der Rätselhelfer wird gestartet und lädt automatisch die doppelgeklickte Braindatei. (Das klappt zur Zeit nur dann richtig, wenn sich der Rätselhelfer im gleichen Verzeichnis wie die Braindatei befindet, befindet er sich nur im Suchpfad der Workbench, so wird die Fensterposition aus den Tool-Types und das eingestellte Dummyzeichen nicht erkannt!)

### <span id="page-6-0"></span>**1.6 Der Hilfsmodus**

Der Hilfsmodus dient zum Auffinden von Wörtern, die Sie nicht kennen, oder die Ihnen nicht mehr einfallen.

Um einen Begriff zu suchen, geben Sie das Suchmuster in dem oberen Textgadget ein (die kürzere Box hinter "Wort(muster):"). Dabei sind nur die Buchstaben a-z bzw. A-Z zulässig (Es können auch ä,ö,ü,Ä,Ö,Ü und ß eingegeben werden, diese werden dann aber automatisch in AE, OE usw. umgewandelt). Für jeden noch fehlenden Buchstaben ist dabei an der betreffenden Stelle im Wortmuster ein Dummyzeichen einzugeben. Damit legt das Wortmuster fest, wie lang der gesuchte Begriff ist, und an welcher Stelle sich im gesuchten Wort bereits bekannte Buchstaben befinden. Die Eingabe ist durch Return bzw. Enter abzuschließen.

Ist die Eingabe korrekt, so werden alle Buchstaben in Großbuchstaben umgewandelt und die Eingabebox für die Umschreibung aktiviert. (Falls das eingegebene Wort kein Dummyzeichen enthält, so wird sofort danach gesucht!)

Jetzt können Sie noch eine Umschreibung für den gesuchten Begriff eingeben. Diese Umschreibung sollte nur aus einem Wort oder einem Wortstamm bestehen, da die Umschreibung im Kreuzworträtsel nicht den exakt gleichen Wortlaut haben muß, wie im Datenfile des Programms. Wird keine Umschreibung eingegeben, so werden alle Begriffe angezeigt, die zum Suchmuster passen; bei

Eingabe einer Umschreibung nur jene, die zusätzlich die eingegebene Umschreibung in ihrer Umschreibung enthalten. Bei der Prüfung der Umschreibung wird NICHT zwischen Groß- und Kleinschreibung unterschieden.

Wurde ein passender Begriff gefunden, so startet ein Klick auf das Gadget Weiter die Suche nach dem nächsten Begriff. Durch einen Klick auf das Gadget Abbruch läßt sich die Suche abbrechen. (Wer hätte das gedacht?) Die gleiche Funktion wie das Gadget Weiter haben auch die Tasten W bzw. Return. Die Funktion des Gadgets Abbruch haben die Tasten A bzw. Esc.

Beispiel: Gesucht wird ein Zugspitzgewässer mit 6 Buchstaben. Durch Lösen von anderen Teilen des Rätsels ist bereits bekannt, daß der 2.Buchstabe ein I und der letzte Buchstabe ein E ist. Unter Wort(muster) ist folgendes einzugeben: #i###e

Durch drücken der Return-Taste werden alle eingegebenen Buchstaben in Großbuchstaben umgewandelt. Geben Sie nun unter Umschreibung das Wort zugspitz ein und drücken Sie erneut Return. Der Rätselhelfer sucht nach Übereinstimmungen in seinen Daten und zeigt die gefundenen Begriffe an:

+----------------------------------------------------------------+ |gefundenes Wort: | |EIBSEE | |Umschreibung für dieses Wort: | |oberbayr.Zugspitzgewässer i.d.Alpengewässer | | | | | | | +----------------------------------------------------------------+

### <span id="page-7-0"></span>**1.7 Der Lernmodus**

Der Lernmodus dient zur Eingabe neuer Begriffe und zur ← Änderung bzw.

Ergänzung der Umschreibung schon bekannter Begriffe.

Es ist zuerst das neue Wort im oberen Textgadget einzugeben (Das # ist jetzt natürlich nicht mehr zulässig, siehe auch

~Hilfsmodus~

). Die Eingabe

ist durch Drücken der Return- bzw. Entertaste abzuschließen. Nun wird der Begriff gesucht und mit seiner Umschreibung angezeigt (falls dieser Begriff schon bekannt sein sollte). Wenn vorhanden, wird die Umschreibung in das untere Textgadget übernommen, wo sie ergänzt, geändert oder neu eingegeben werden kann. Durch Drücken von Return/Enter bzw. Klicken auf das Gadget Weiter wird der Begriff in den aktuellen Datenspeicher übernommen. Wurde die Umschreibung des Begriffes vollständig gelöscht, so wird dieser Begriff aus dem aktuellen Datenspeicher gelöscht. Hierdurch ist es möglich, z.B. durch einen Tippfehler falsch eingegebene Begriffe wieder zu entfernen. Durch einen Klick auf das Gadget Abbruch wird der Begriff im aktuellen Datenspeicher nicht verändert.

Die Umschreibung eines Begriffes kann maximal 256 Zeichen lang sein. Für die Ausgabe stehen 4 Zeilen mit je 64 Zeichen zur Verfügung.Es ist möglich, die Übersichtlichkeit zu erhöhen, indem durch das Einfügen von maximal 3 Backslashs ("\") ein Zeilenumbruch bei der Ausgabe erzeugt wird. Ist diese Darstellung aus Platzgründen nicht möglich, so wird die Umschreibung fortlaufend ausgegeben. Ein Backslash am Zeilenanfang wird bei der Ausgabe ig-

```
noriert. (Siehe auch
                  ~Beispiele~
                  \lambda
```
Nach Beendigung aller Eingaben sind die Daten abzuspeichern. Hierzu dient der Menüpunkt Daten speichern. Falls Sie das Speichern einmal vergessen haben sollten, so erinnert Sie das Programm vor dem Beenden noch daran.

### <span id="page-8-0"></span>**1.8 Beispiele für die Ausgabe**

```
Umschreibung: (im Textgadget ohne Anführungszeichen)
         "Zeile1\Zeile2"
Ausgabe: Durch den \ wird die Ausgabe in der nächsten Zeile fortgesetzt.
+----------------------------------------------------------------+
|Zeile1 |
|Zeile2 |
| |
| |
   +----------------------------------------------------------------+
Umschreibung: 64 Zeichen, dann ein \ .
"1234567890123456789012345678901234567890123456789012345678901234\567890"
Ausgabe: Nach 64 Zeichen wird eine neue Zeile begonnen, der \ am Anfang
     wird ignoriert, also keine Leerzeile.
+----------------------------------------------------------------+
|1234567890123456789012345678901234567890123456789012345678901234|
|567890 |
| |
| |
+----------------------------------------------------------------+
Umschreibung: "Zeile1\Zeile2\Zeile3\Zeile4\Zeile5"
Ausgabe: Es stehen nur 4 Zeilen für die Ausgabe zur Verfügung, also wird
     die Umschreibung nicht formatiert, sondern kontinuierlich ausge-
     geben.
    +----------------------------------------------------------------+
|Zeile1\Zeile2\Zeile3\Zeile4\Zeile5 |
| |
| |
| |
 +----------------------------------------------------------------+
```
## <span id="page-8-1"></span>**1.9 Der Autor des Programms**

Autor dieses Programms ist: Peter Krüger Lerchenweg 12 38820 Halberstadt (Deutschland) email: pkrueger@cs.uni-magdeburg.de WWW: http://www.cs.uni-magdeburg.de/~pkrueger (Es ist jetzt auch eine online-Version verfügbar. Näheres dazu auf meiner Homepage)

(Bitte schicken Sie eventuelle Geschenke, Fehlermitteilungen oder Verbesserungsvorschläge an diese Adresse.)

#### <span id="page-9-0"></span>**1.10 Die Geschichte des Rätselhelfers**

Die Geschichte des Rätselhelfers:

#### + V1.0 (06.07.1993)

Erste Umsetzung der Idee in ein Assembler-Programm. Ein- und Ausgabe erfolgen in einem CON:-Fenster. Es werden 2 Programme zum Editieren bzw. zum Helfen verwendet. Maximale Länge der Umschreibung sind 100 Byte. Die Daten werden als ASCII-Datei gespeichert.

+ V1.1 (12.11.1993)

Es wird ein NEWCON:-Fenster verwendet. Zur Änderung einer vorhandenen Umschreibung wird ein Textrequester der req.library verwendet.

#### + V2.00 (irgendwann 1995 - es wurde sowieso andauernd was geändert)

Es wird ein Intuition-Fenster verwendet. Die Funktionen Editieren und Helfen sind in einem Programm vereinigt. Die maximale Länge der Umschreibung wurde auf 255 Byte erhöht. Das Programm benutzt anstelle der req.library nun die asl.library und ist daher nur ab Kickstart 2.0 lauffähig. Das Suchen wurde durch die Benutzung eines internen Datenformats beschleunigt, aber das Laden und Speichern wurde durch die Umwandlung ASCII <--> intern deutlich langsamer.

#### + V2.01 (03.05.1995)

Die Daten werden nun nicht mehr als ASCII-Datei gespeichert, sondern als IFF-BRÄN-Datei. Es erfolgt eine Überprüfung der Struktur der Daten beim Laden. Die Daten werden nun im internen Format gespeichert. Dadurch wird besonders das Speichern erheblich schneller.

Die Begriffe werden im Lernmodus nun am Anfang des Datenpuffers eingefügt. Dadurch werden diese dann im Hilfsmodus zuerst wiedergefunden und sehr lange nicht mehr eingegebene Begriffe erst zum Schluß.

Das Programm erzeugt beim Speichern ein Piktogramm für das Brainfile, falls noch keines vorhanden ist. Es werden die Tooltypes, erweiterte Auswahl (Shift-Taste) und das Standart-Programm (Default-Tool) ausgewertet.

In der Umschreibung können nun Steuerzeichen für den Zeilenumbruch ("\") verwendet werden.

#### + V2.02 (21.10.1995)

OpenWindowTagList wird anstelle von OpenWindow verwendet.

Die Daten werden nun nach Länge sortiert gespeichert und innerhalb gleicher Länge alphabetisch sortiert. Dadurch konnte pro Eintrag 1 Byte eingespart werden und die Suchzeiten wurden merklich verkürzt. Durch die Sortierung entfällt im Lernmodus i.d.R. das häufige Umkopieren der Daten, was eine erhebliche Geschwindigkeitssteigerung zur Folge hat.

Die maximale Länge der Umschreibung wurde auf 256 Byte erhöht.

Aufgrund der Änderungen mußte ein neues Speicherformat benutzt werden.

Nach der Installation eines Keyfiles können beim Speichern die Daten gegen fremden Zugriff geschützt werden. (Nur der Besitzer des Keyfiles kann die Daten laden).

Das Dummyzeichen kann frei gewählt werden. Die zur Suche benötigte Zeit wird gemessen und angezeigt. Zur Zeitmessung wird die Funktion DateStamp aus der dos.library verwendet, wodurch die Genauigkeit der Zeitmessung auf \ensuremath{\pm} 0.02 Sekunden beschränkt ist. Bei Eingabe von ä,ö,ü,Ä,Ö,Ü oder ß im Suchwort erfolgt eine Umwandlung in AE,OE,UE bzw. SS, sofern dabei die maximale Wortlänge nicht überschritten wird. + V2.03 (03.12.1995) Einige Routinen wurden optimiert bzw. durch neue ersetzt. + V2.04 (16.12.1995) Demo.brain wurde überarbeitet. Kleinere Fehler wurden behoben. + V2.05 (23.02.1996) Die Suchroutine wurde verbessert und dadurch ca. 7% schneller. Die Überprüfung der Datenstruktur des Brainfiles beim Laden wurde erweitert. + V2.06 (29.03.1996) Für die Textsuche wurde der Algorithmus "Naive Stringsuche" durch den "Boyer-Moore-Algorithmus" ersetzt. Der so erzielte Geschwindigkeitszuwachs ist stark von den Eingaben abhängig; bei Testmessungen wurden Werte von bis zu 25% ermittelt. Die Umwandlungsroutine von Klein- in Großbuchstaben wurde neu geschrieben, so daß es jetzt nicht mehr zur Verwechslung einiger Sonderzeichen (z.B. ^ und ~ ) kommt. + V2.07 (23.08.1997) Unter dem Menüpunkt "Info" wird jetzt angezeigt, wieviele Wörter der jeweiligen Länge bekannt sind. Einige Routinen wurden überarbeitet und Sprünge wurden optimiert. Demo.brain wurde überarbeitet und auf 5000 Begriffe erweitert. Ein Installer-Skript übernimmt jetzt die Installation des Programms. + V2.08 (30.11.1997) Ein kleiner Fehler wurde korrigiert, der dazu führte, daß ein Brainfile als fehlerhaft erkannt wurde, obwohl es intakt war. + V2.09 (29.08.1998) Ein Fehler in der Textsuchroutine wurde behoben. Der Fehler trat auf, wenn bei der Suche auf Begriffe gestoßen wurde, deren Umschreibung die Maximallänge von 256 Byte hatten. Durch eine Bereichsüberschreitung lief die Suche aus dem Datenbereich heraus und führte zum Absturz des Rechners. Die Fehlerausgabe beim Laden eines Brainfiles wurde verfeinert. Der Nutzer erhält nun nicht mehr nur die Mitteilung, daß das Laden fehlgeschlagen ist, sondern genauere Angaben über die Ursache des Fehlers (z.B. wenn versucht wird, ein geschütztes Brainfile ohne das dazugehörige Keyfile zu laden). Die Abfrage der CLI-Parameter wurde neu geschrieben und erweitert. Die Routinen zum An- und Abschalten der Gadgets wurde überarbeitet, um Probleme bei der Verwendung von Picasso96 unter UAE zu vermeiden. Geplante Erweiterungen: - Anpassung des Fensters an unterschiedliche Bildschirmauflösungen und Schriftgrößen, evtl. Nutzung von MUI.

- "Mischen" von Brainfiles. Durch Kombination zweier Brainfiles wird ein neues erzeugt, in dem die Begriffe der einzelnen Brainfiles vereint sind.
- "Zurück"-Knopf. Hat man bei der Suche mit Dummyzeichen zu schnell weiter-

geblättert, dann kann man durch diesen Knopf zum vorigen Suchergebnis zurückblättern.

```
- Iconifizieren des Fensters.
```
## <span id="page-11-0"></span>**1.11 Wie werde ich ein registrierter Nutzer ?**

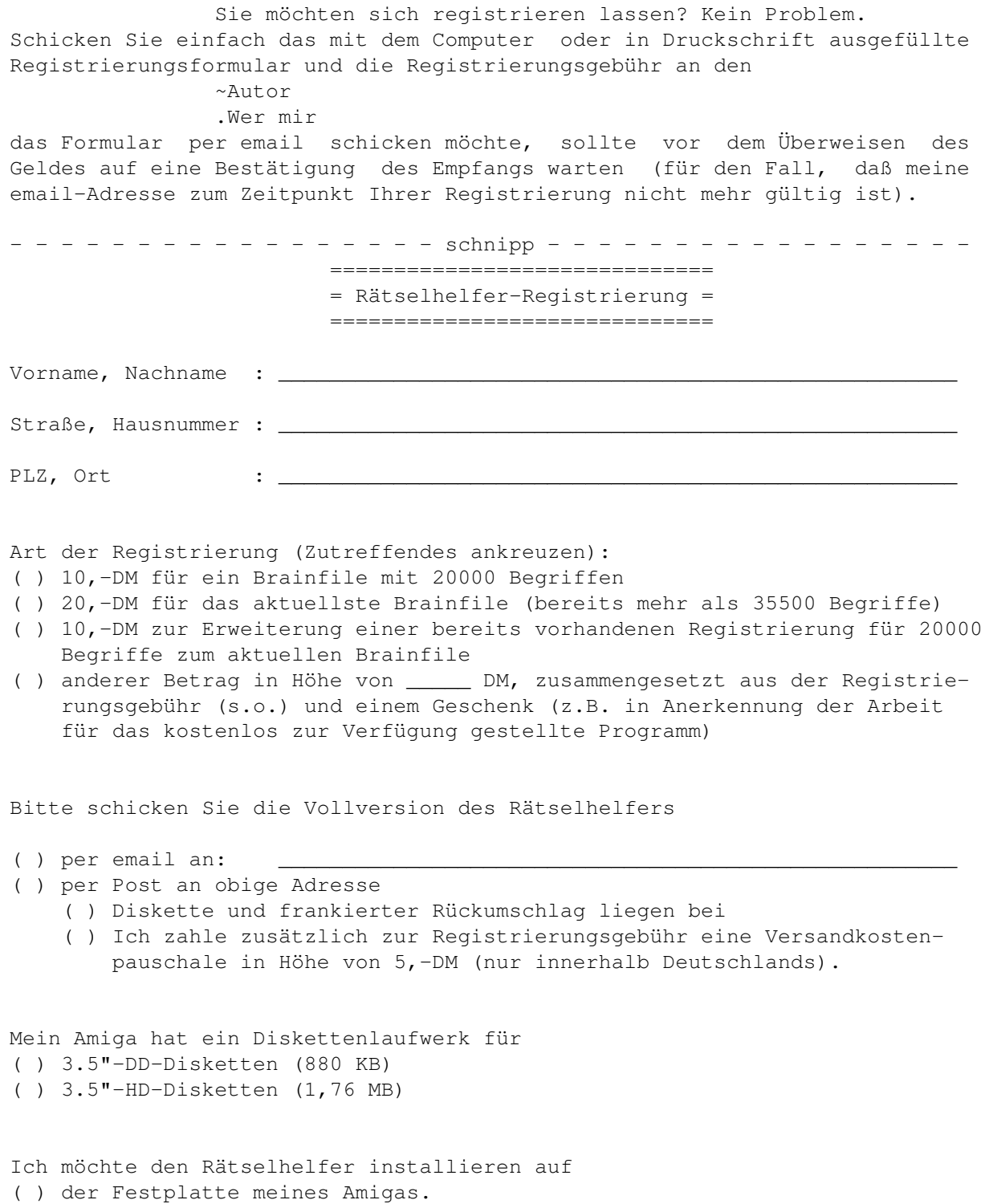

( ) Disketten. Sollte das aktuelle Brainfile zu groß für die Installation auf Disketten sein, dann schicken Sie mir bitte ein älteres Brainfile. (Das Brainfile für DD-Disketten enthält 27150 Begriffe.)

```
Ich zahle per Vorkasse
( ) in Bar.
( ) per Überweisung.
   Empfänger : Peter Krüger
   Kreditinstitut: Kreissparkasse Halberstadt
   BLZ : 810 531 32
   Kontonummer : 45112352
```
Diese Registrierung gilt für einen Nutzer. Eine Weitergabe des Keyfiles oder des registrierten Brainfiles an dritte ist nicht erlaubt. - - - - - - - - - - - - - - - - - - schnipp - - - - - - - - - - - - - - - - -

Sie können sich jederzeit auf meiner Homepage über den aktuellen Stand des Brainfiles informieren und ggf. ein Update per email bei mir anfordern. Ein Update per Post ist auf Anfrage ebenfalls möglich, jedoch müssen Sie mir in diesem Fall eine Diskette und einen frankierten Rückumschlag schicken oder die Versandkostenpauschale auf mein Konto überweisen.